#### **การตรวจสอบเครื่องคอมพิวเตอรที่ติดตั้งระบบปองกันไวรัสชื่อ OfficeScan และติดตั้ง Windows/Software Update Service (SUS)**

- 1. เปดเครื่องคอมพิวเตอร
- 2. ตรวจสอบการติดตั้งระบบปองกันไวรัสชื่อ

OfficeScan โดยสังเกต Icon <sup>บาย</sup>วิ ที่บนแถบงาน (taskbar) ที่ด้านล่างของหน้าจอภาพ

EN  $\left( \left\langle \right\rangle \right)$  ,  $\left\langle \left\langle \right\rangle \right\rangle \right\rangle$   $\left\langle \left\langle \right\rangle \right\rangle$   $\left\langle \left\langle \right\rangle \right\rangle$   $\left\langle \left\langle \right\rangle \right\rangle$   $\left\langle \left\langle \right\rangle \right\rangle$   $\left\langle \left\langle \right\rangle \right\rangle$   $\left\langle \left\langle \right\rangle \right\rangle$   $\left\langle \left\langle \right\rangle \right\rangle$   $\left\langle \left\langle \right\rangle \right\rangle$   $\left\langle \left\langle \right\rangle \right\rangle$ 

หากพบ Icon ดัง

กลาว แสดงวาทานไดติดตั้งระบบปองกันไวรัสชื่อOfficeScan ที่สํานักคอมพิวเตอรไดใหบริการ

- 3. ตรวจสอบการติดตั้ง Windows/Software Update Service (SUS) เพื่อปรับปรุงชองโหวของโปรแกรม ระบบปฏิบัติการวินโดวที่ใชงานแบบอัตโนมัติ
	- บนแถบงาน (taskbar) ที่ด้านล่างของหน้าจอ ของคุณ ให้คลิก เริ่ม (Start) แล้วคลิก แผงควบ คุม (Control Panel)
	- ในหนาตาง แผงควบคุม (Control Panel) ให คล กิ Icon ที่ Automatic Updates

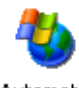

Automatic Updates

จะปรากฏดังรูปขางลาง โดยจะไมสามารถแกไข คาใดๆไดแสดงวา การติดตั้ง Windows/Software Update Service (SUS) เรียบร้อยแล้ว

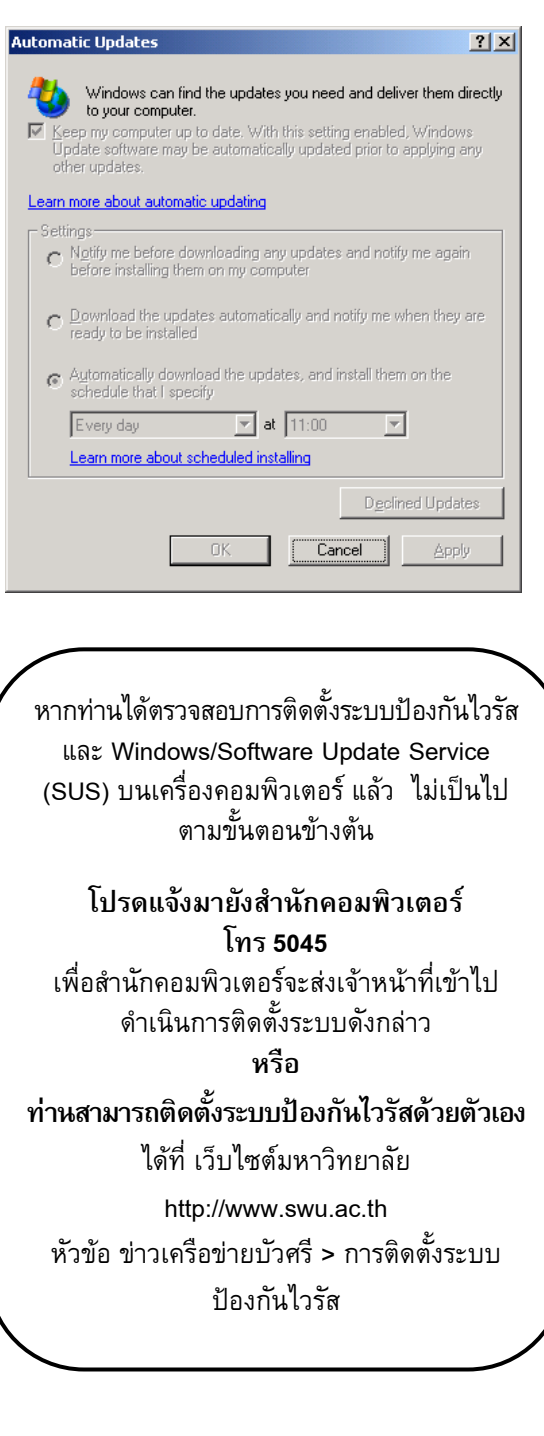

# **คูมือ**

การตรวจสอบเครื่องคอมพิวเตอรที่ไดรับการติดตั้งระบบปองกันไวรัสชื่อOfficeScan และติดตั้งWindows/Software Update Service (SUS)

## **สําหรับผูใช (User)**

**สํานักคอมพิวเตอรมหาวิทยาลัยศรีนครินทริวโรฒ**สิงหาคม 2548

ปัจจุบั ั นการแพร กระจายไวรัส / เวิรม บนเครื่อง คอมพ ิ วเตอร ม ัักจะสร้างปัญหากับการใช้งานบนเครือข่าย อยางมาก หากเคร ื่องคอมพิวเตอรที่ติดไวรัส / เวิรม ปลอย ข้อมูล(Package) ออกมาจำนวนมาก จนทำให้อุปกรณ์เครือ ข่ายหลักไม่สามารถรองรับการทำงานได้ มีผลกระทบทำให้ ไมสามารถใชงานบนเครือขายและออกสูอินเทอรเน็ตได

### **ระบบปองกันไวรัส / เวิรม**

สํานักคอมพิวเตอรไดติดตั้งระบบปองกันไวรัสบนเครือขายมหาวิทยาลัย และส งเสริมใหมีการติดตั้ง**ระบบปองกันไวรัสชื่อ OfficeScan และติดตั้ง Windows/Software Update Service (SUS) เพื่อ <sup>ป</sup> รับปรุง ชอ งโห วข <sup>อ</sup> <sup>ง</sup> โปรแกรมระบบปฏิบัติการวินโดวที่ใชงานแบบอัตโนมัติ** บนเครื่องคอมพิวเตอร์ ผ่านเครือข่ายบ้ ั วศร ี*(ดูรายละเอียดได ท ี่ เว ็บไซตมหาวิทยาลัย http://www.swu.ac.th หัวขอ ขาว เคร ื อขายบัวศรี <sup>&</sup>gt;การติดตั้งระบบปองกันไวรัส)*

#### **มาตรการ**

หากทานไมไดติดตั้งโปรแกรมปองกันไวรัส / เวิรมระบบจะตรวจจับไวรัส/เวิรม ที่ปลอยออกมาจากเครื่อง คอมพิวเตอร์ของท่าน ท่านจะไม่สามารถใช้งานบนเครือข่าย บ ััวศรี และออกสู่อินเทอร์เน็ตได้ จนกว่าท่านจะแจ้งมายัง สำนักคอมพิวเต<sup>ื</sup>อร์ เพื่อขอปลดล็อกระงับการใช้งาน โดย ท่าน สามารถ ต รวจ ส อ บ ด้วย ต น เอ ง ไ ด้ ที่ เว็บ เ พ จ **<http://10.1.106.86/> <sup>ห</sup> วขอ Block MAC Address**

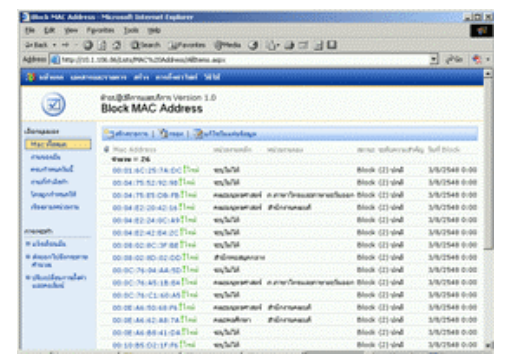

**การตรวจสอบหมายเลข MAC Address บนเครื่องคอมพิวเตอรติดไวรัส ที่ถกล็อกู** ้ไม่สามารถใช*้*งานบนเครือข่าย

- **ส ํ าหรับ Windows 95, 98 และ Windows ME** 
	- 1. คลิกที่ปุม Start แลวเลือก Run

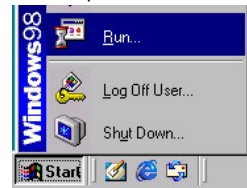

2. พิมพ **winipcfg** ในชอง Open แลวเลือก OK

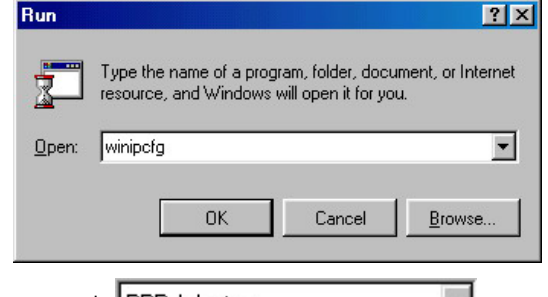

3. คลิกที่  $[$ PPP Adapter.  $\blacksquare$  และ เล ื อกเปนชื่ออื่นที่ไมใช PPP Adapter จะปรากฎ dialog box IP Configuration ใหดูหัวขอ Adapter Address ตามรูปข้างล่าง ซึ่งจะแสดงหมายเลข MAC Address บนเครื่องคอมพิวเตอร และใหนําไปเปรียบเทียบกับรายงานแสดง MAC Address ที่ถ ู กล ็อกบนเว็บดังกล่าวข้างต้น

#### **TITTITITI (SVARNATISKEP** Adapter Intel DC21140 PCI Fast Ethernet **Mac Address** Adapter Address IP Autoconfiguration Address 169.254.112.193 **Toyota contra** 0003FFE97858 Cubinal Max 255 255 0.0 **Advise Address** 169.254.112.193 Default Gatewa  $0<sup>K</sup>$ Release Renew Repey More Info >> Renew All Relegse Al

- **สําหรับ Windows 2000 และ Windows XP** 
	- 1. คลิกที่ปุม Start แลวเลือก Run

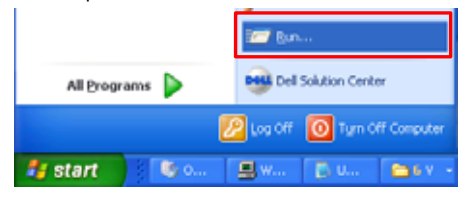

2. พิมพ์ **cmd** ในช่อง Open แล้วเลือก OK

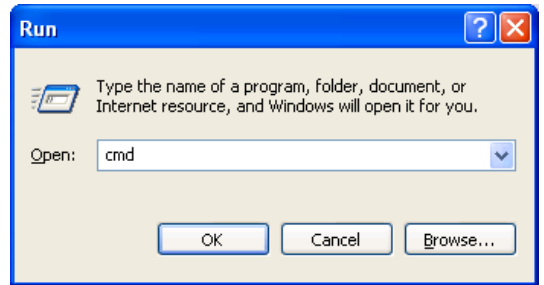

3. ที่ command prompt พิมพคําสั่ง **ipconfig /all** แลว <sup>ก</sup> <sup>ด</sup> Enter <sup>จ</sup> ะแส <sup>ด</sup> งรา <sup>ย</sup> ละเอีย <sup>ด</sup> เกี่ย <sup>ว</sup> กับ IP Configuration ใหดูหัวขอ Physical Address ตาม ร ู ปขางลาง ซึ่งจะแสดงหมายเลข MAC Address บนเครื่องคอมพิวเตอร และใหนําไปเปรียบเทียบกับรายงานแสดง MAC Address ที่ถ ู กล ็ อกบนเว ็ บด ั ง กล่าวข้างต้น

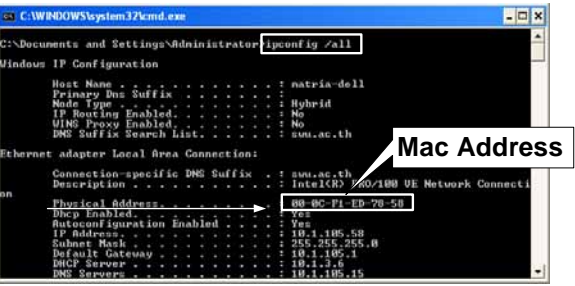

VirusChecklist.doc